## **5.2 Добавление сотрудника**

Глава содержит следующие разделы. [Внесение сотрудника.](#page-0-0) [Внесение дополнительных документов.](#page-1-0) [Трудовой договор, статус сотрудника.](#page-2-0)

## <span id="page-0-0"></span>**Внесение сотрудника**

Чтобы внести данные, выполните следующие действия.

1. Нажмите кнопку основной части – «Добавить запись». Появится форма ввода данных [\(рис. 5.2-1\)](#page-0-1).

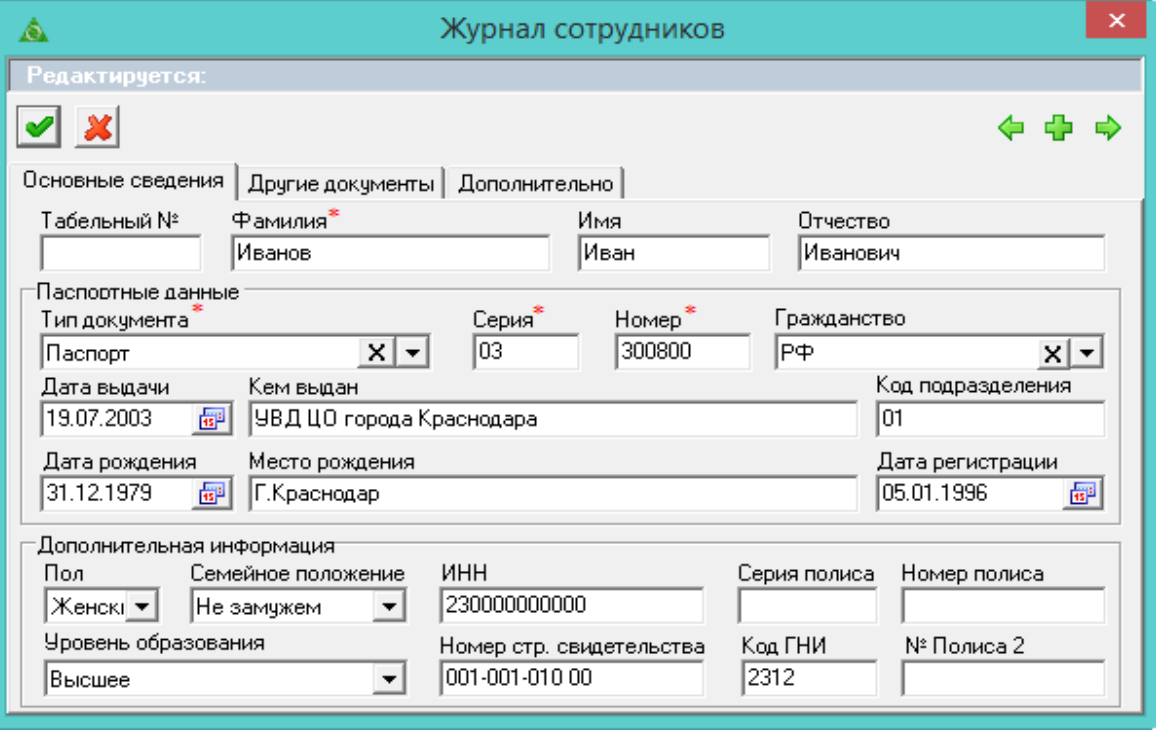

<span id="page-0-1"></span>рис. 5.2-1

2. Внесите данные. Вкладка «Основные сведения».

**Табельный номер** – чтобы поле заполнялось автоматически, включите настройку «Автоматическое заполнение табельного номера». Если настройка выключена, номер вводится вручную.

**Фамилия/Имя/Отчество –** введите ФИО сотрудника.

**Паспортные данные** – укажите документ, удостоверяющий личность, его серию/номер, дату/место выдачи.

**Дата рождения/Место рождения** – укажите дату и место рождения сотрудника.

**Гражданство** – выберите из списка.

**Пол/Семейное положение** – выберите из списка.

**ИНН/Номер страхового свидетельства** – введите номер. Значение проверяется автоматически. Если был указан некорректный номер, программа выдаст сообщение. Например:

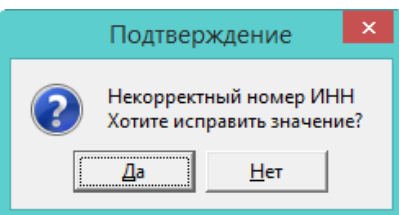

«Да» – вернуться к исправлению значения, «Нет» – сохранить введённое.

<span id="page-1-0"></span>3. Чтобы сохранить данные, нажмите кнопку – «Подтвердить изменения».

## **Внесение дополнительных документов**

Дополнительные документы, содержащие сведения о сотруднике, вносятся после сохранения записи о сотруднике. Чтобы внести данные, выполните следующие действия.

1. Выберите нужного сотрудника и нажмите кнопку – «Изменить». Откроется форма ввода данных.

2. Перейдите в закладку «Другие документы» [\(рис. 5.2-2\)](#page-1-1).

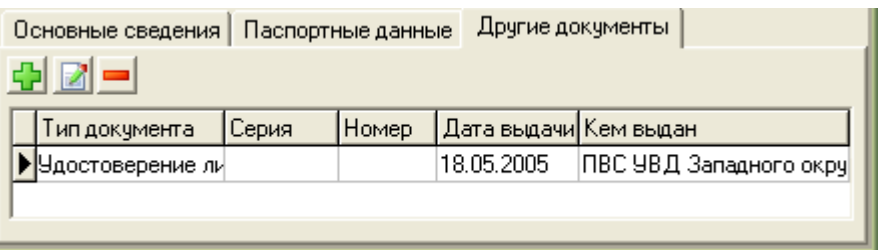

<span id="page-1-1"></span>рис. 5.2-2

3. Нажмите кнопку  $\Box$  – «Добавить запись». Появится форма ввода данных (рис. [5.2-3\)](#page-1-2).

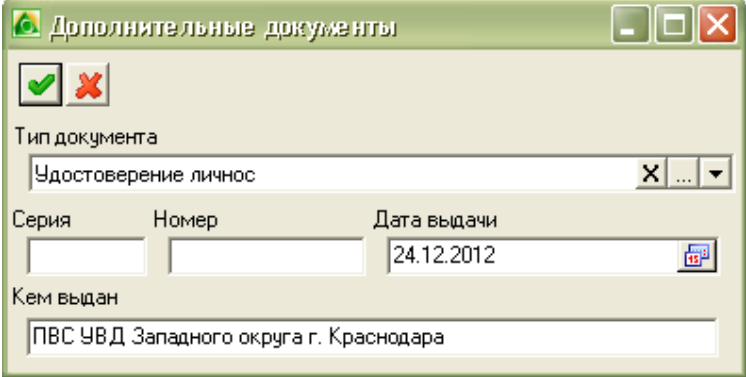

<span id="page-1-2"></span>рис. 5.2-3

- 4. Внесите данные.
- <span id="page-2-0"></span>5. Чтобы сохранить данные, нажмите кнопку – «Подтвердить изменения».

## **Трудовой договор, статус сотрудника**

Данную информацию монжо просмотреть на вкладке «Дополнительно», формы ввода данных журнла сотрудников [\(рис. 5.2-4\)](#page-2-1).

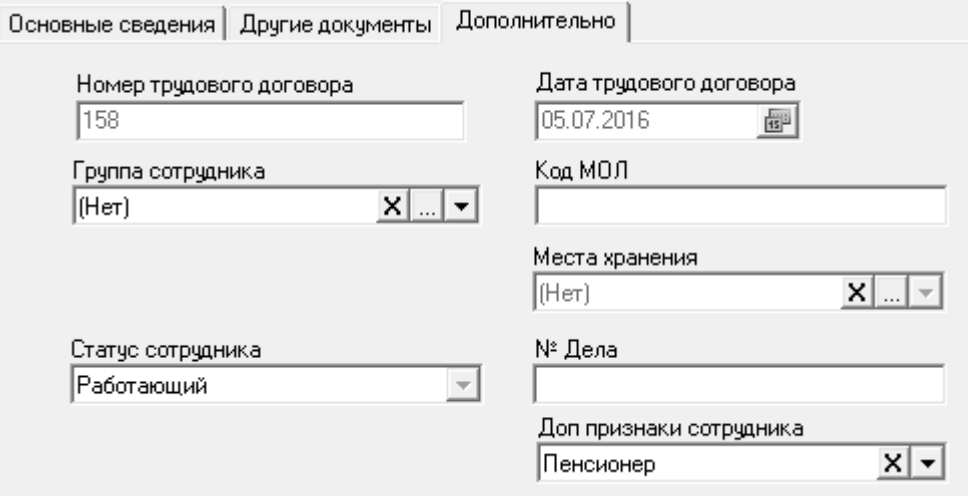

<span id="page-2-1"></span>рис. 5.2-4

**Статус сотрудника –** используется для определения принят ли сотрудник, уволен или только внесён в журнал, устанавливается автоматически. Статус «Работающий» сотрудник получает после того, как для него будет создан лицевой счёт или проведён приказ о приёме на работу. До этого поле имеет значение «Без статуса». После увольнения сотруднику присваивается статус «Уволенный».

**Номер/дата трудового договора –** отображают данные из приказа на приём.

**Доп признаки исполнения –** данные поля используются для выгрузки «Начисления заработной платы» в программу «Парус».